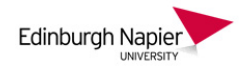

## **A student guide to uploading coursework to Turnitin**

Turnitin is a text matching service for use by staff and students to improve academic writing skills and to deter plagiarism. This guide will show you how to prepare and upload your document to a Turnitin Assignment, and how to access the *Originality Report*.

## **1. Prepare your coursework**

Interpreting Turnitin originality reports is about accounting for all your matching text, and this can be made easier by preparing written work correctly. Here are the key things to remember;

- **Check your file is less than the 40Mb limit.** You may need to compress embedded images using Picture Tools (Word & PowerPoint)
- **Submit drafts of your work well in advance of an assignment deadline** so that you have enough time to interpret the originality report.
- **Use "" or indent the text when quoting another author's work.** This can be excluded from the % total using the Turnitin filter.
- **Place your reference list under an appropriate heading** ('References' or 'Bibliography') as these can be excluded from matching sources using the Turnitin filter.
- **Use the acceptable file types**; DOC, DOCX, TXT, HTML, PDF, PPTX, RTF. Please note that Apple Pages are **not** accepted. See the [Turnitin website](https://help.turnitin.com/feedback-studio/turnitin-website/student/submitting-a-paper/file-requirements.htm) for full details.

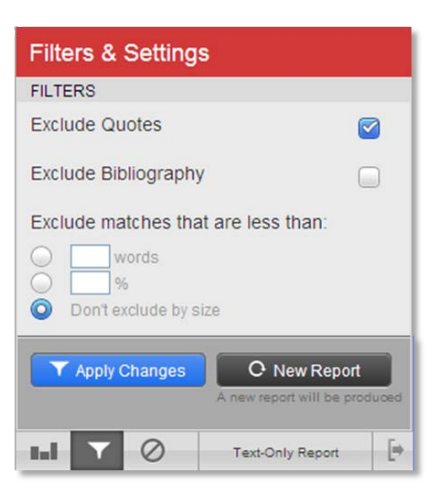

## **2. Upload your coursework**

• Access the Turnitin assignment by clicking on the appropriate link which your tutor must have placed in your Moodle module.

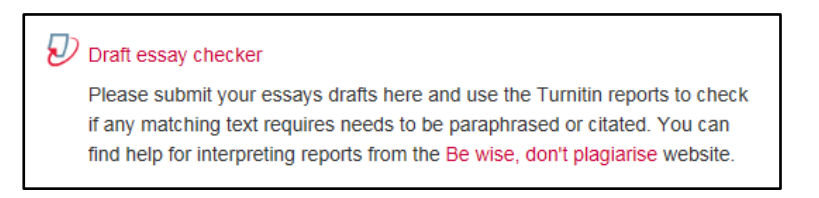

• Click on the **Submit Paper** icon.

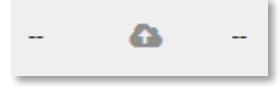

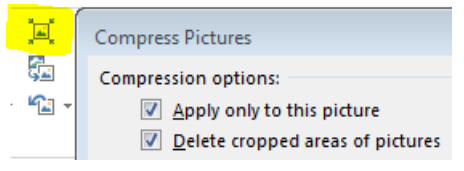

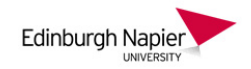

• For the first time you use Turnitin you will be prompted to accept the end user licence agreement (eula).

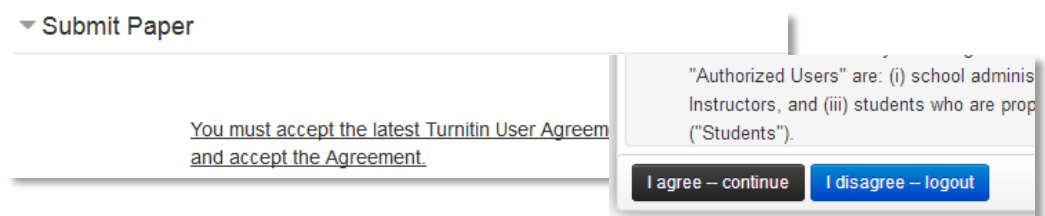

• Watch out for blocked pop-ups if submitting a paper from your own computer.

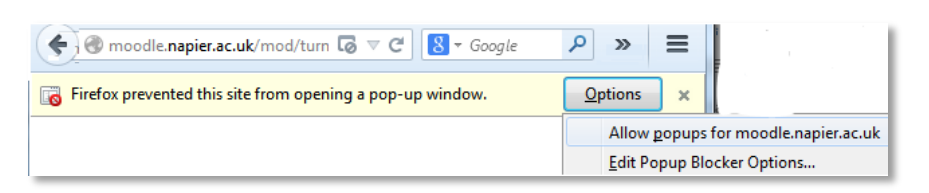

• Enter a suitable title and then click here to choose and upload a file from your computer.

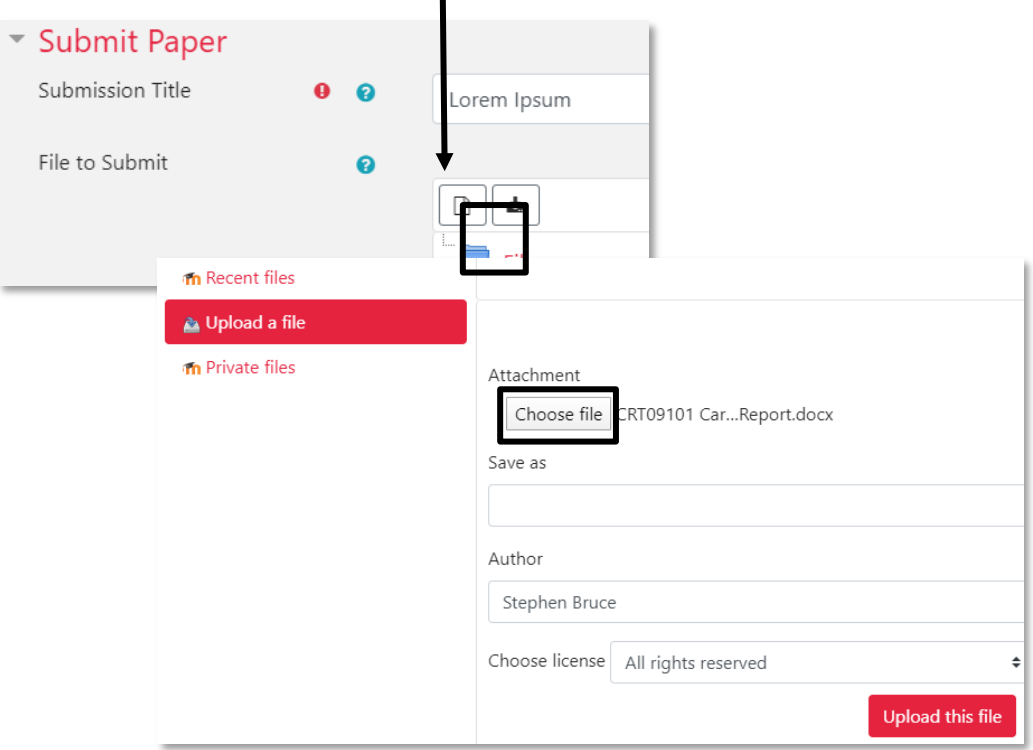

• Click **Upload this file** then confirm that the work you are submitting is your own, and then click **Add Submission**.

all agree to work within Edinburgh Napier University's Academic Conduct Regulations which require that any work that I submit is entirely my own. The regulations require me to use appropriate citations and references in order to acknowledge where I have used any materials from any sources. I understand the new Extenuating Circumstances Regulations, and I am declaring myself fit to submit this coursework/assessment/exam. - Please check the box to indicate that you accept the agreement before submitting.

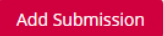

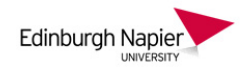

• A digital receipt will pop up and you will receive and an email receipt in your University mailbox to confirm your submission.

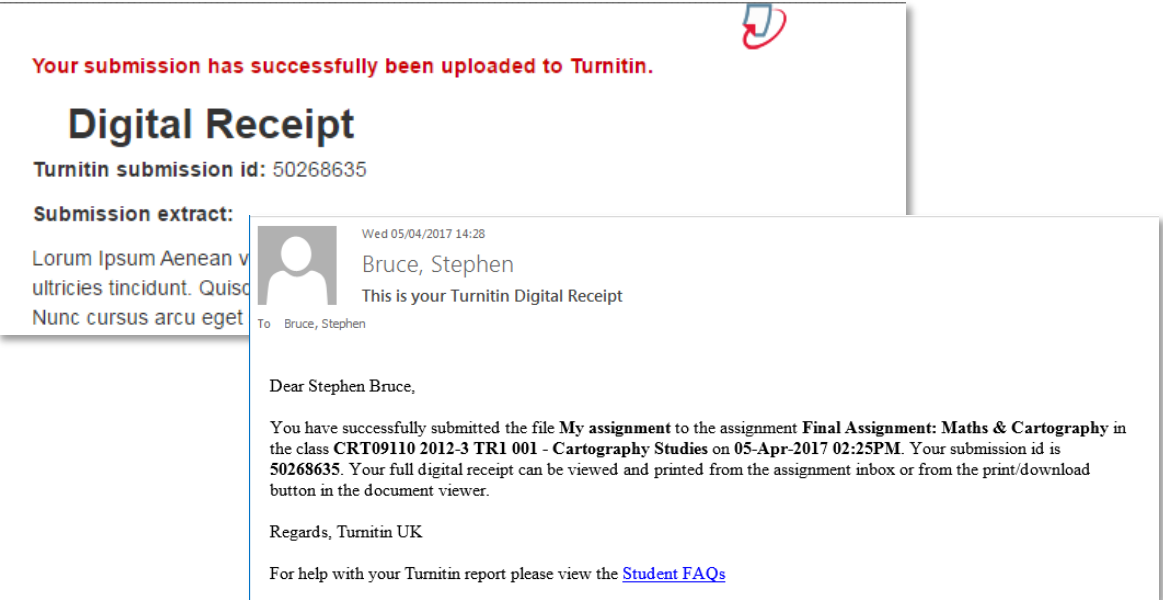

- **3. Accessing your similarity report**
- The originality report is usually returned within an hour (longer at Pending busy times) and shows as **Pending** until ready. Once the report is ready click the percentage to view it.

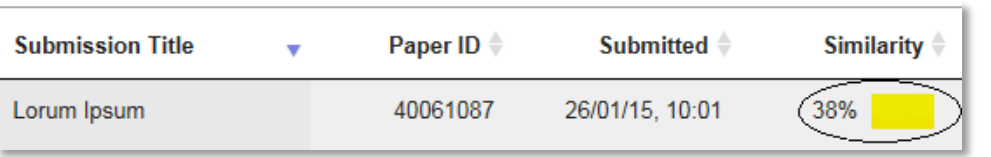

• **Important:** Once you have submitted your work the pending icon will appear in your inbox and remains while Turnitin is evaluating your work. For a standard size coursework submitted at a quiet time, this could take 10 minutes. For a Dissertation submitted on the day of submission, which will be very busy, this could take hours.

## **4. Resubmitting your coursework**

• Your instructor may permit you to resubmit papers, and resubmitting a paper is handled in an identical manner as a first-time submission. You are allowed three resubmission attempts where the *Originality Report* will generate immediately. After three attempts, you'll have to wait 24 hours before a new report can be generated.